# **PERUBAHAN FIDUSIA**

Untuk masuk kedalam Aplikasi Fidusia Online cukup dengan mengklik alamat URL <http://fidusia.ahu.go.id>pada browser. Kemudian akan muncul tampilan, sebagai berikut

• Cara Melakukan Perubahan Fidusia Online

Untuk melakukan perubahan Jaminan Fidusia Onlie, Notaris harus memiliki user ID dan password aplikasi fidusia online. Berikut langkah-langkah Perubahan jaminan fidusia online

### **A. LOGIN**

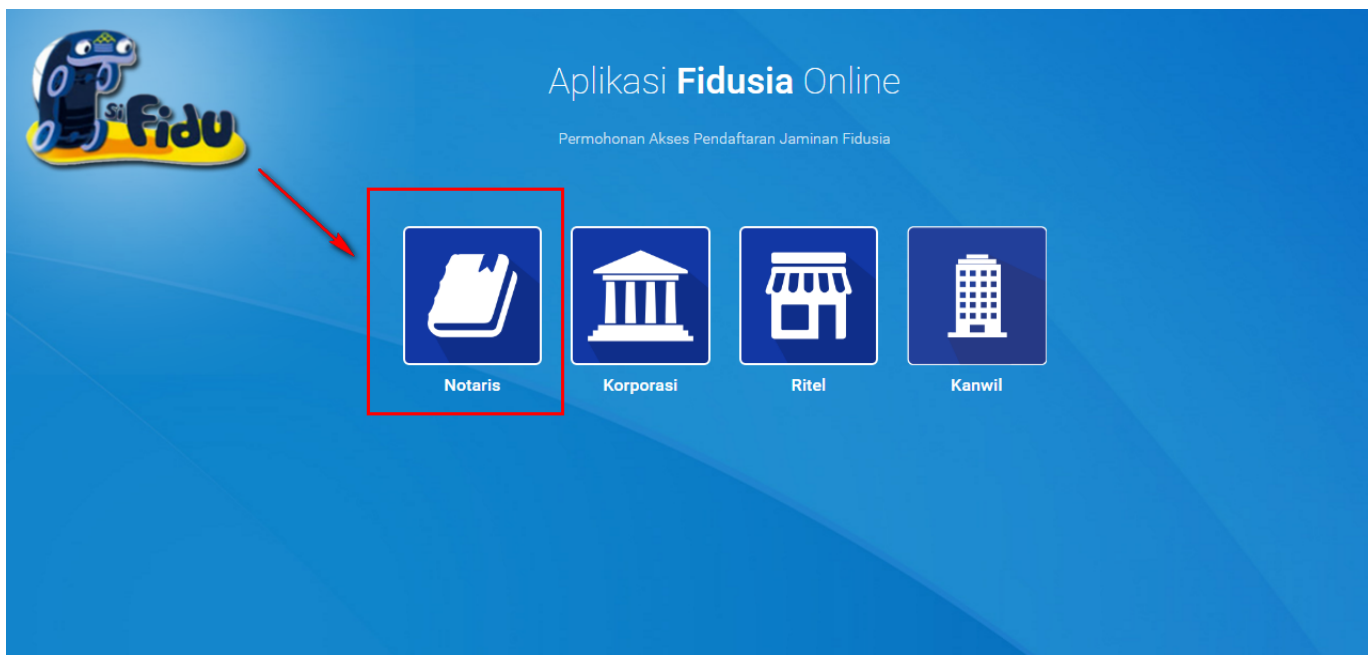

Notaris dapat melakukan perubahan jaminan Fidusia dengan terlebih dahulu login dengan memilih icon Notaris seperti gambar di atas.

Maka akan menampilkan form login, kemudian lakukan Login dengan user ID dan password yang Anda miliki.

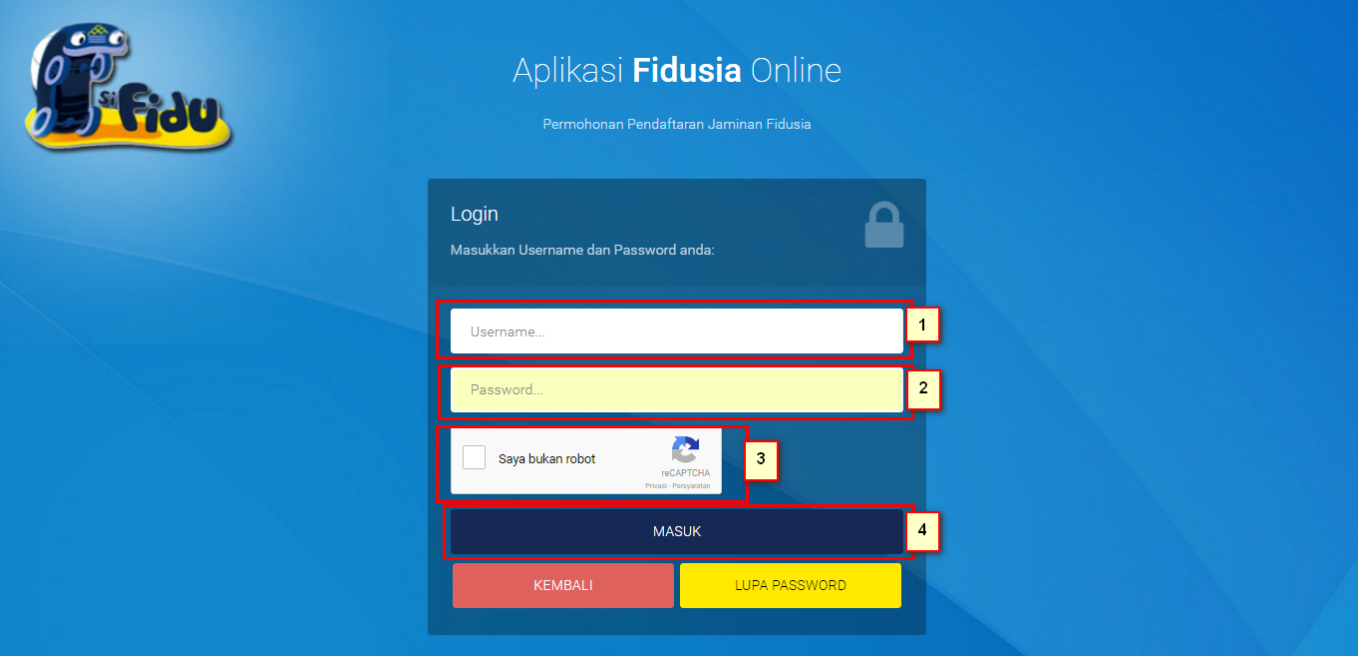

- 1. Masukan Username
- 2. Masukam Password
- 3. Klik Saya Bukan Robot untuk reCaptcha
- A. Setelah itu Klik tombol yang berfungsi untuk masuk yang berfungsi untuk masuk ke halaman selanjutnya dengan mengguakan username dan password yang diisi diatas.
- **KEMBALI** ● Tombol kembali berfungsi untuk kembali ke halaman utama LUPA PASSWORD ● Tombol lupa password **berfungsi untuk kondisi password lupa atau** kehilangan.

Kemudian setelah login maka akan tampil gambar sebagai berikut :

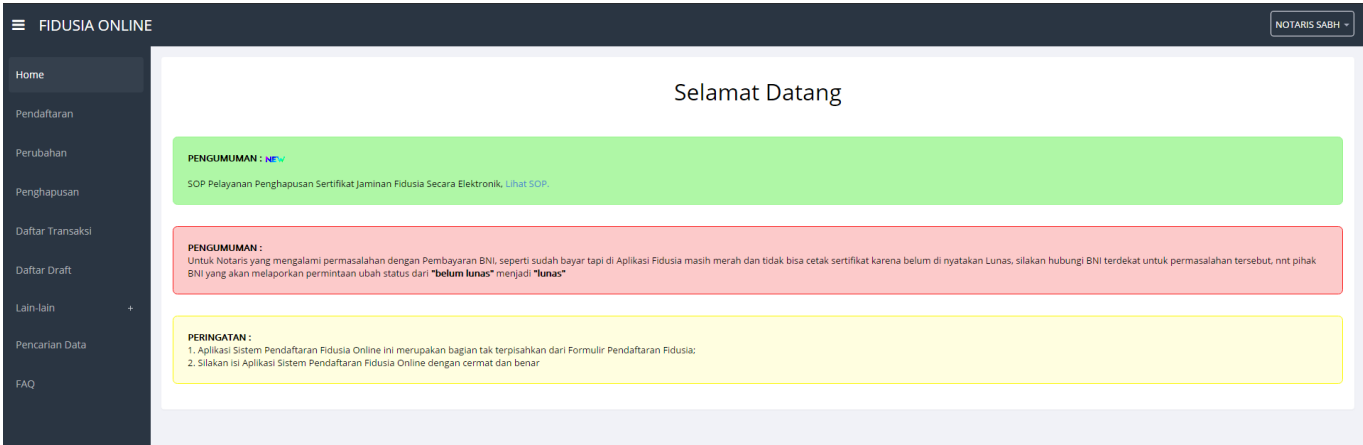

## **B. PERUBAHAN JAMINAN FIDUSIA**

Pada halaman perubahan data fidusia menampilkan perubahan alur yaitu untuk pembayaran dilakukan di awal pengisian. Setelah memasuki tampilan home pada fidusia maka akan terlihat penguman dan peringatan.

Langkah-langkah Perubahan jaminan fidusia adalah klik menu perubahan seperti pada gambar di bawah ini.

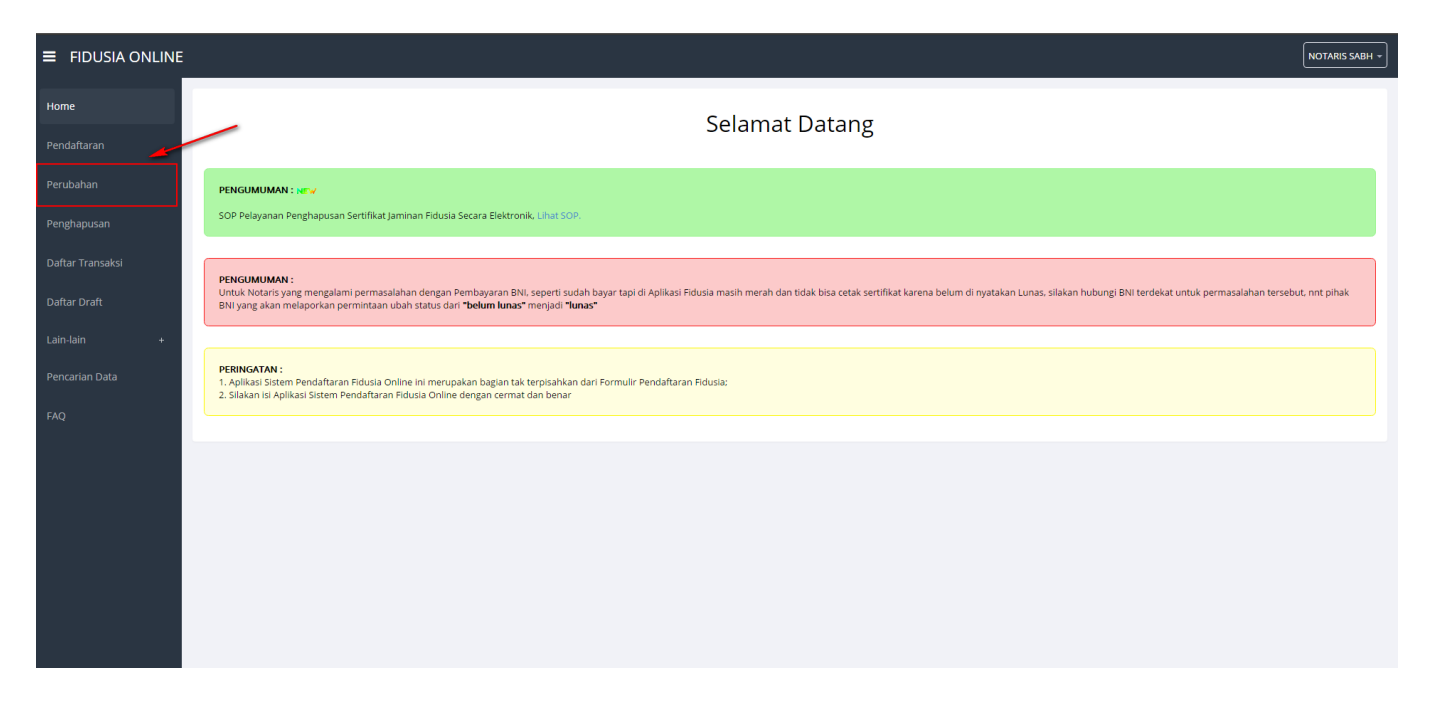

Maka akan muncul halaman perubahan, berikut tampilannya :

#### Perubahan Jaminan Fidusia

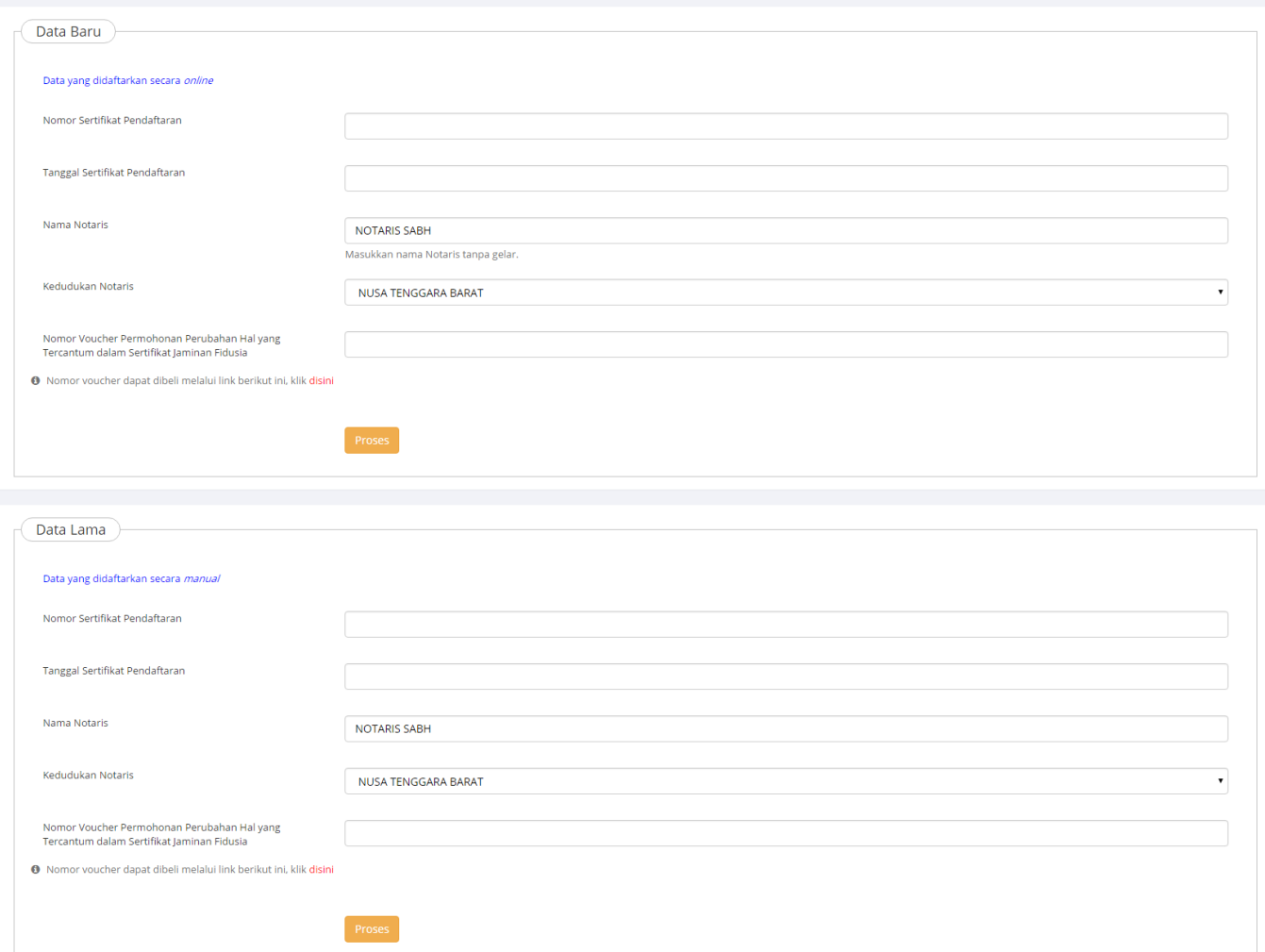

#### Keterangan :

Ada 2 kategori form perubahan jaminan fidusia, yaitu:

• Form Data Baru

Isi form ini jika pendaftaran jaminan fidusia dilakukan secara online.

• Form Data Lama

Isi form ini jika pendaftaran jaminan fidusia dilakukan secara offline atau manual.

### **A. Isi Form Perubahan**

Pada halaman form tampil sebagai berikut:

#### **1. Input Form Perubahan**

- Nomor Sertifikat Pendaftaran → Masukkan "Nomor Sertifikat Pendaftaran"
- Tanggal Sertifikat Pendaftaran → Masukkan "Tanggal Sertifikat Pendaftaran"
- Nama Notaris → Masukkan "Nama Notaris"
- Kedudukan Notaris → Masukkan "Kedudukan Notaris"
- Nomor Voucher Permohonan Perubahan Hal yang Tercantum dalam Sertifikat Jaminan Fidusia → Masukkan Nomor Voucher Permohonan Perubahan.
- Klik **Proses** Maka akan menampilkan form Isian Perubahan Jaminan Fidusia berikut.

Form Isian Perubahan Jaminan Fidusia

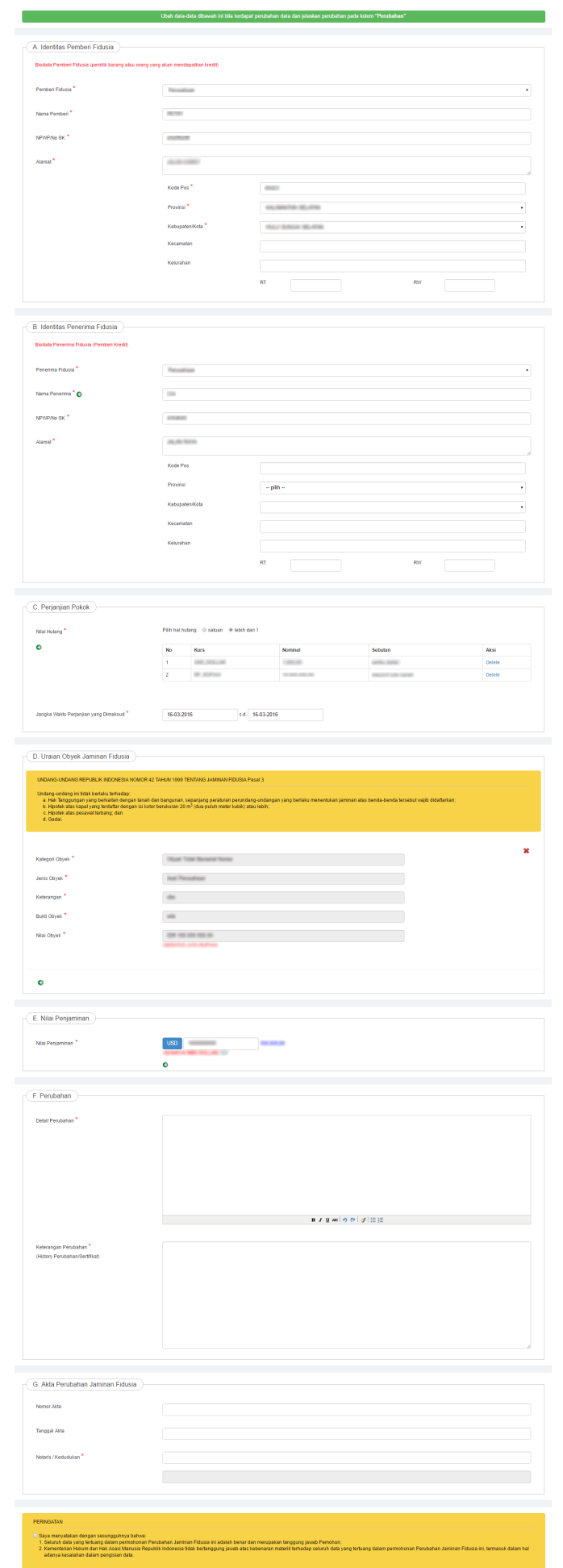

Preview

#### **2. Lakukan perubahan pada form perubahan jaminan fidusia yang terdiri dari :**

#### **a. Identitas Pemberi Fidusia**

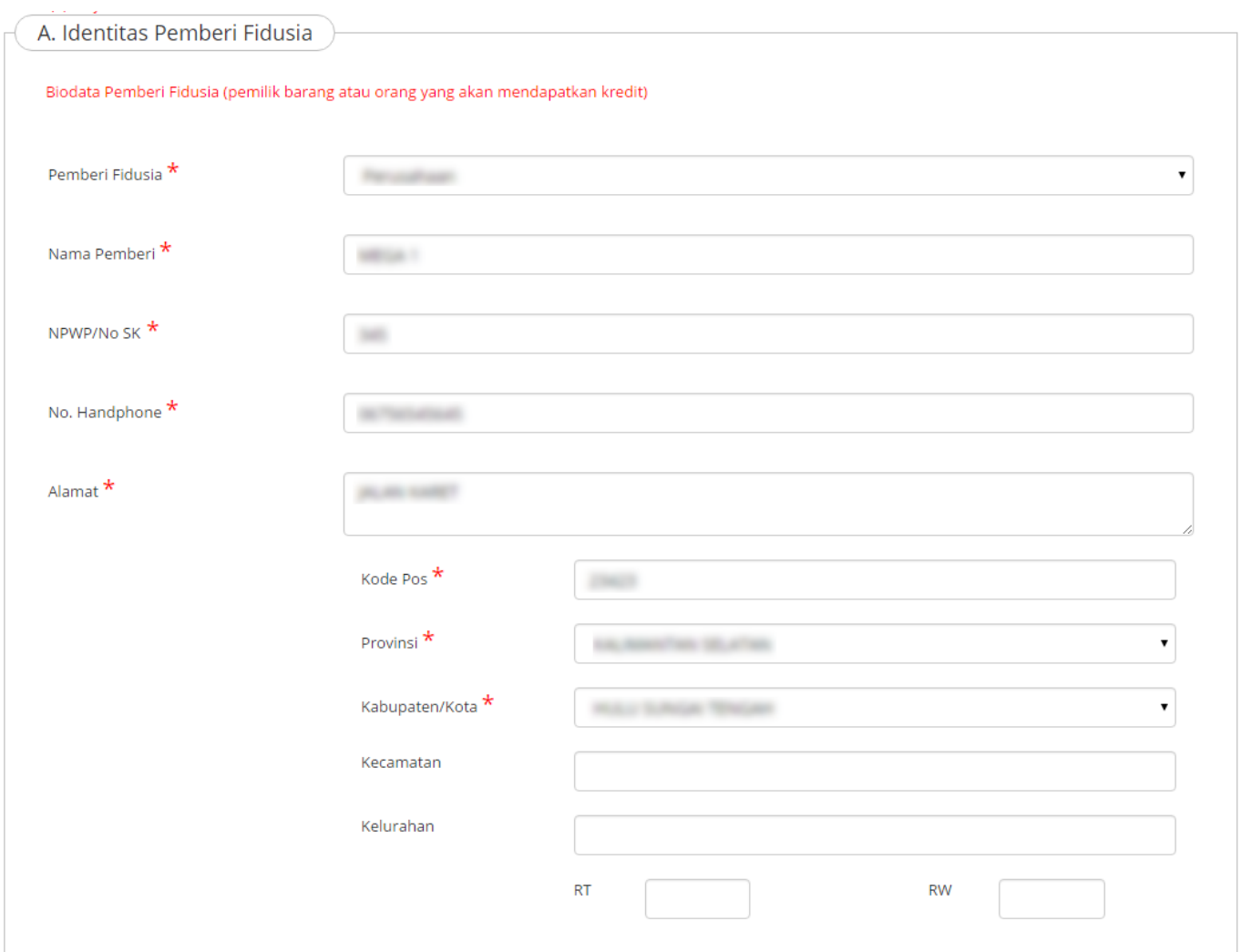

#### Keterangan :

- Pilih jenis Badan Usaha yang terdiri dari Usaha Mikro, Usaha Kecil, Usaha Menengah dan Usaha Lainnya.
- Masukkan nama Pemberi
- Masukkan NPWP/NIK/ No. SK Pemberi
- Masukan Nomor Handphone
- Masukkan Alamat Pemberi yaitu Kode Pos, Provinsi, Kabupaten/Kota, Kecamatan, Kelurahan, RT dan RW

#### **b. Identitas Penerima Fidusia**

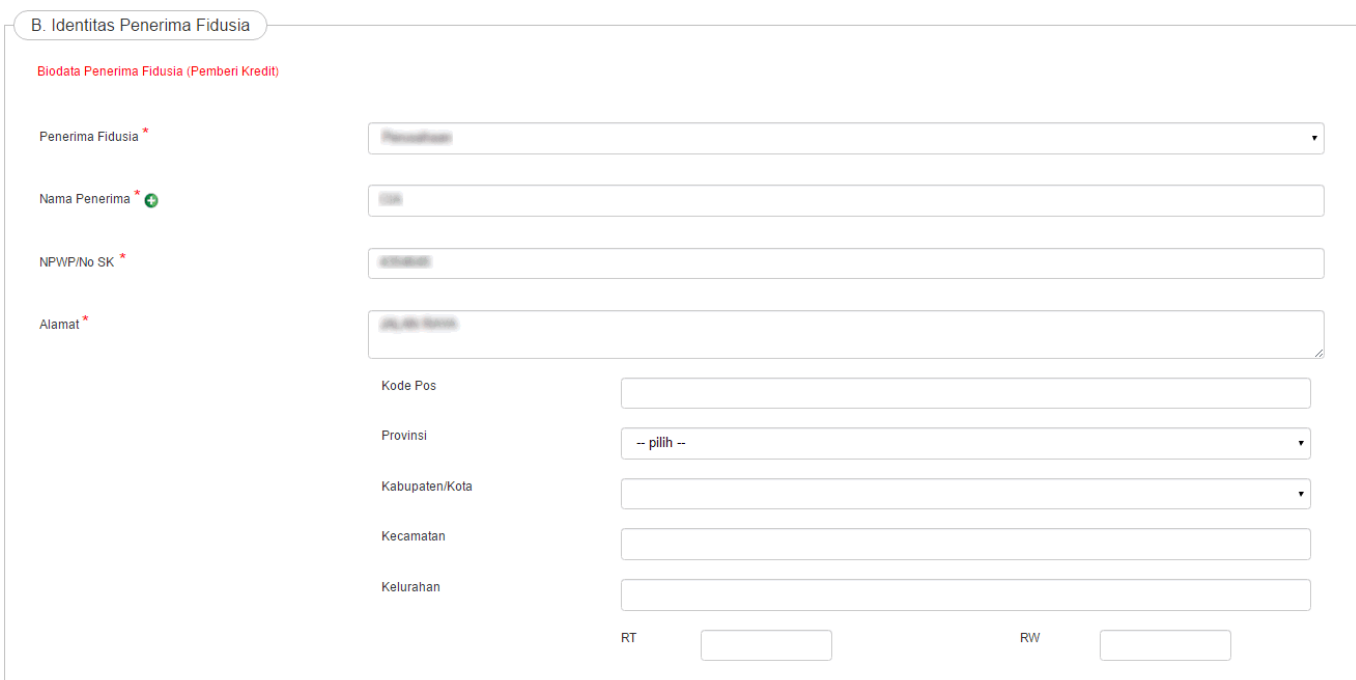

Keterangan :

- Pilih jenis Perorangan
- Masukkan nama Penerima
- Masukkan NPWP/NIK/ No. SK Penerima
- Masukkan Alamat Penerima yaitu Kode Pos, Provinsi, Kabupaten/Kota, Kecamatan, Kelurahan, RT dan RW

#### **c. Perjanjian Pokok**

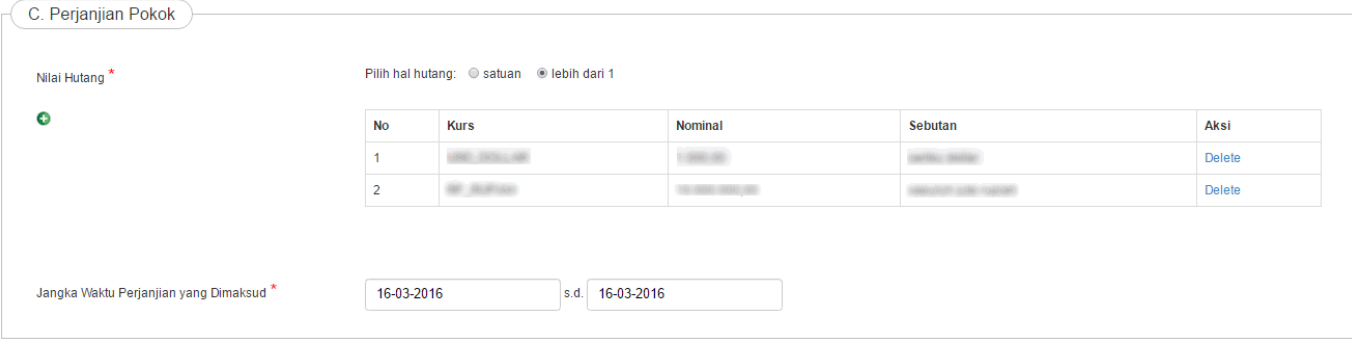

Keterangan :

- Masukkan Nilai Hutang
- Masukkan Jangka waktu Perjanjian

#### **d. Uraian Obyek Jaminan Fidusia**

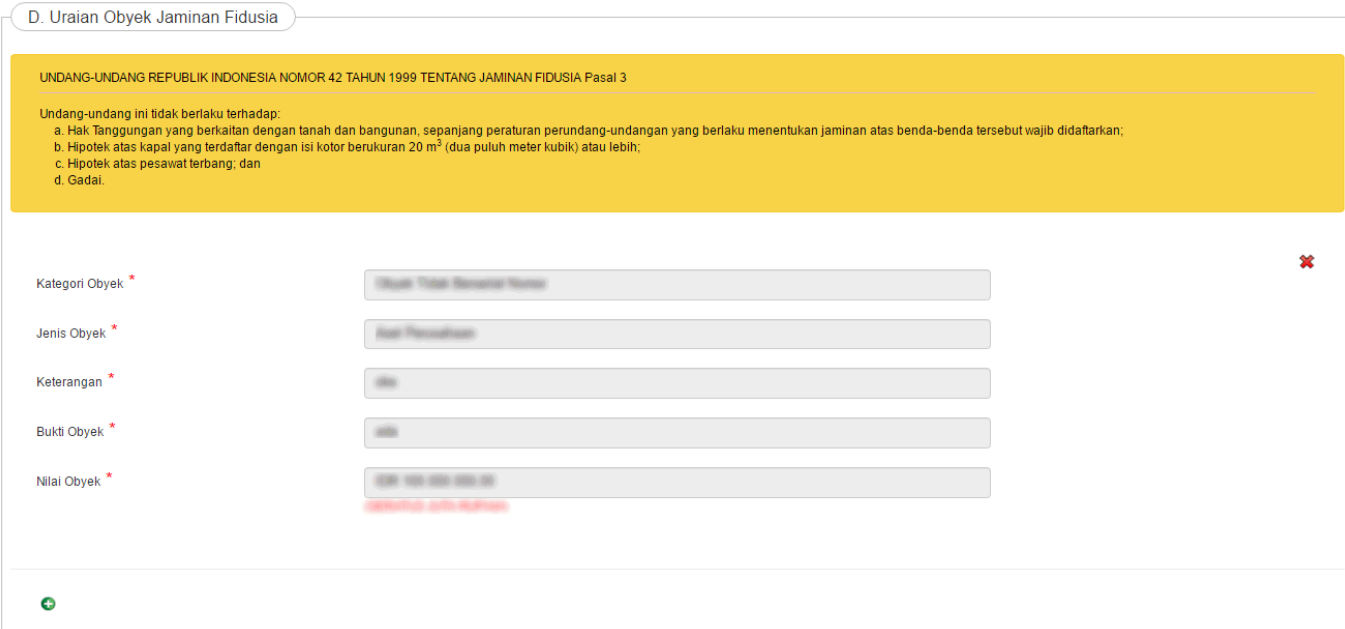

Keterangan :

- Pilih Kategori Obyek
- Pilih Jenis Obyek
- Masukkan Keterangan
- Masukkan Bukti Obyek
- Masukkan Nilai obyek

• Pilih icon  $\bullet$  untuk menambah uraian objek jaminan fidusia

●

Dan pilih icon **W** untuk mengahapus uraian objek jaminan fidusia

#### **e. Nilai Penjaminan**

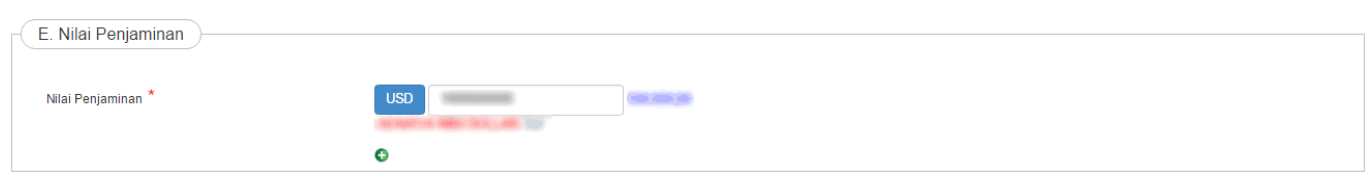

Lakukan perubahan pada Nilai Jaminan Fidusia dengan memasukkan nilai penjaminan.

#### **f. Perubahan**

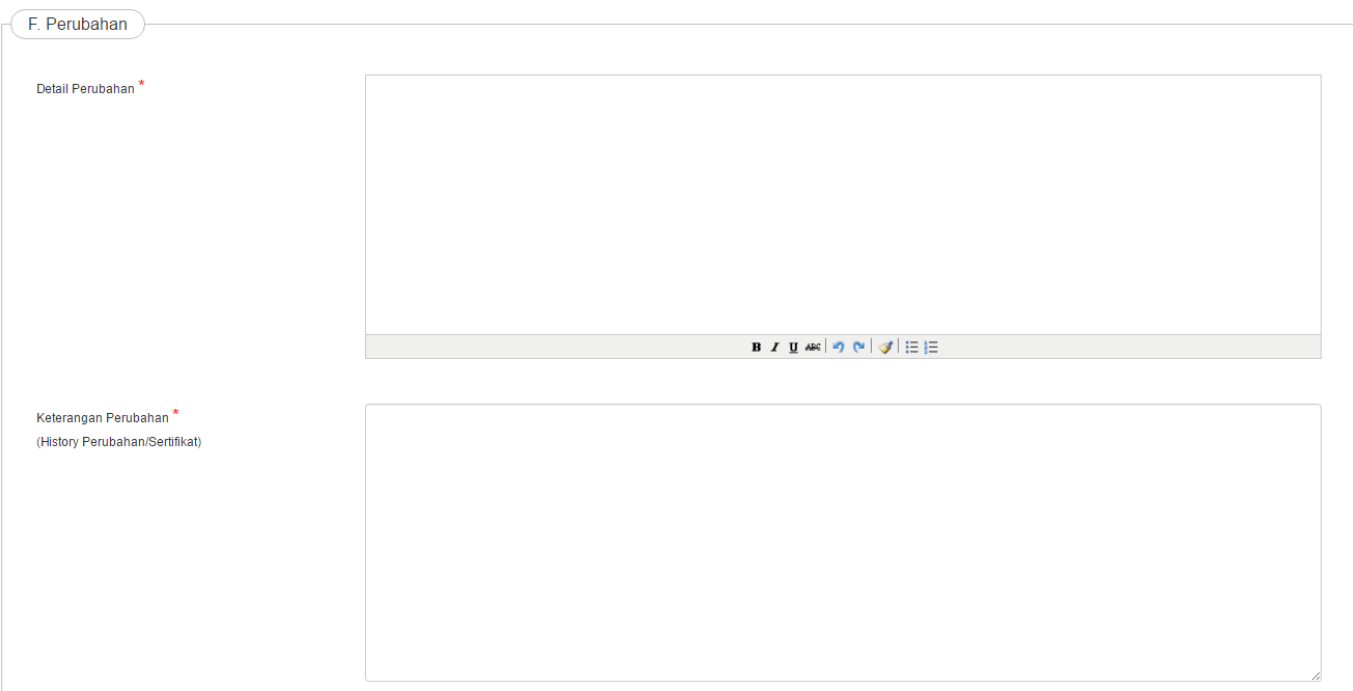

#### Keterangan :

- Masukkan Detail Perubahan
- Masukkan Keterangan Perubahan

#### **g. Akta Perubahan Jaminan Fidusia**

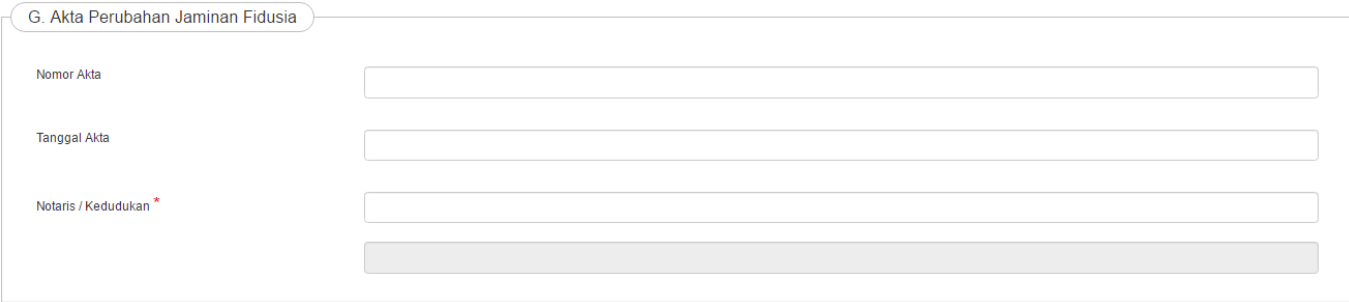

#### Keterangan :

- Masukkan Nomor Akta
- Masukkan Tanggal Akta
- Masukkan Nama Notaris maka kedududkan notaris akan tergenerate sesuai dengan nama notaris yang dimasukkan

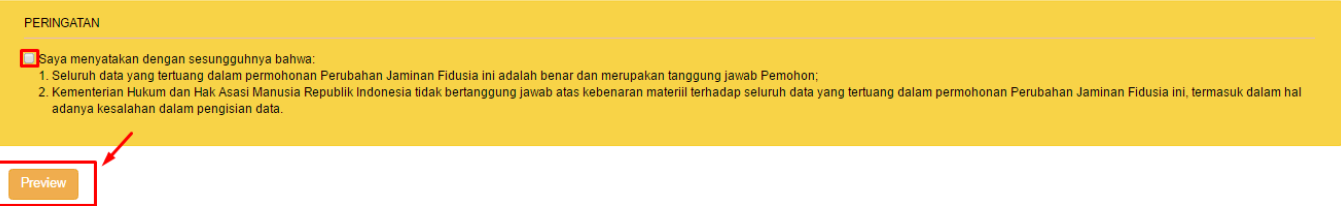

Setelah mengisi form perubahan jaminan fidusia beritanda centang pada peringatan dan klik

Preview

maka akan menampilkan pratinjau perubahan yang dilakukan sebagai berikut.

KEMENTERIAN HUKUM DAN HAK ASASI MANUSIA REPUBLIK INDONESIA<br>KANTOR WILAYAH

#### PERNYATAAN PERUBAHAN JAMINAN FIDUSIA

#### Nomor Registrasi: -

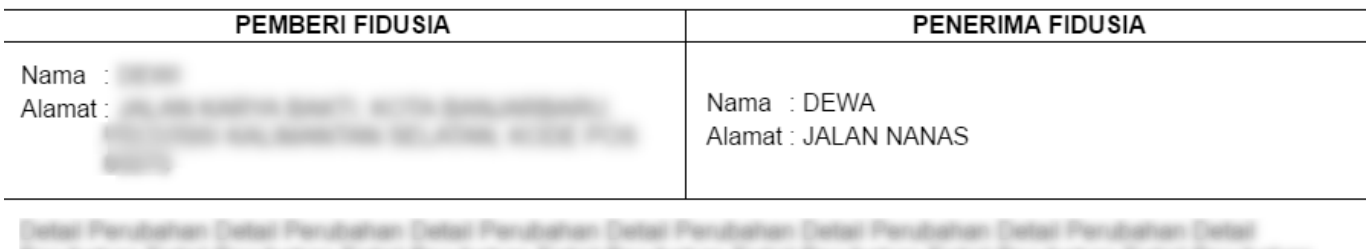

Parabahan (H

Pemohon / Kuasanya

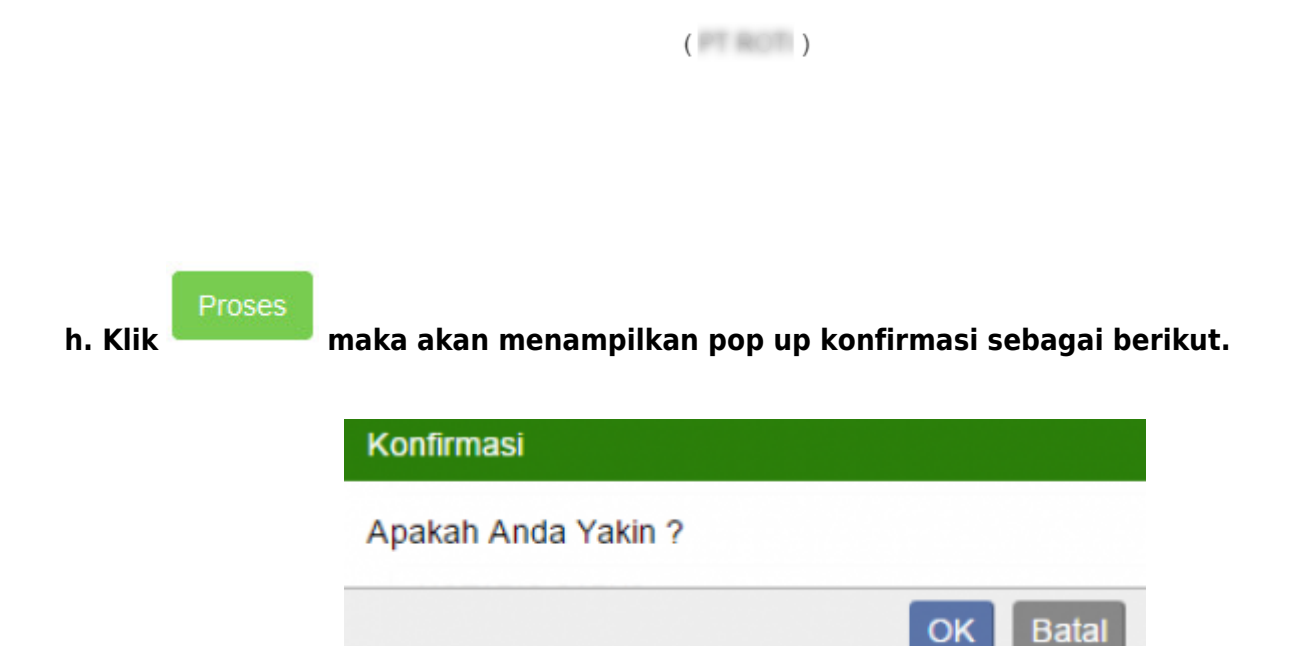

**i. Setelah Submit makan akan tampil pada halaman daftar transaksi**

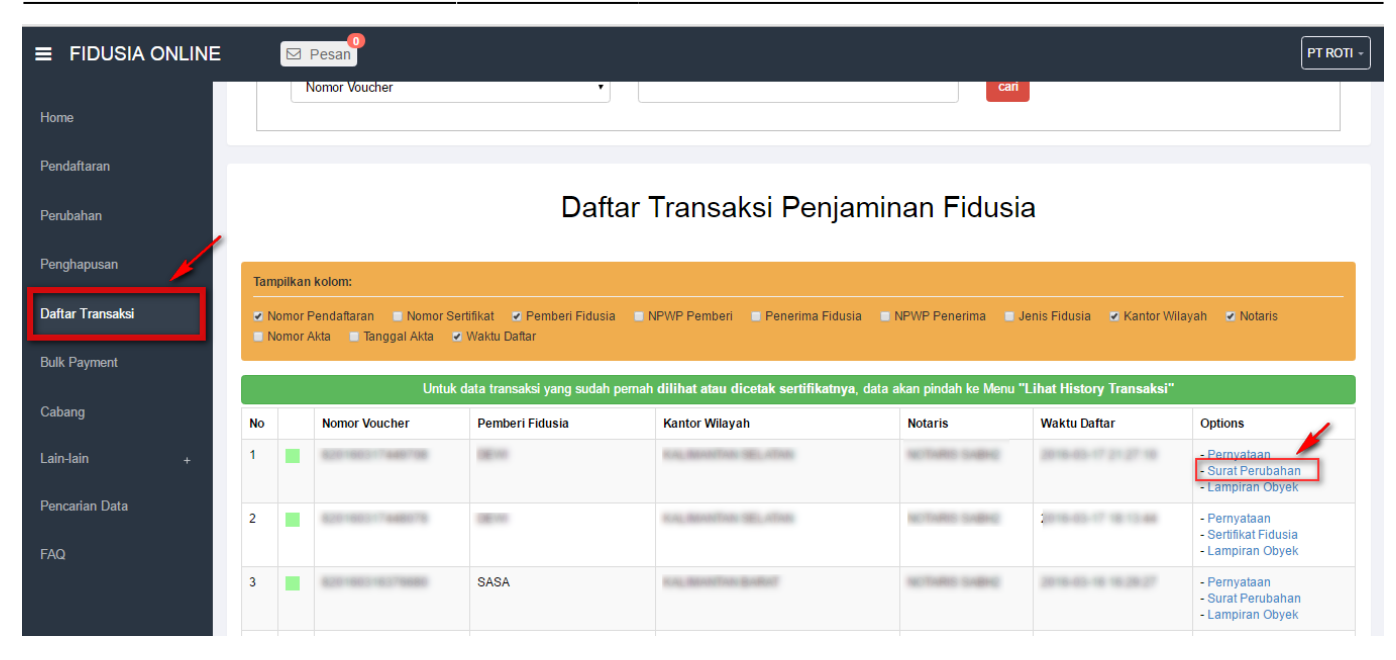

**j. Maka akan menampilkan surat perubahan sebagai berikut.**

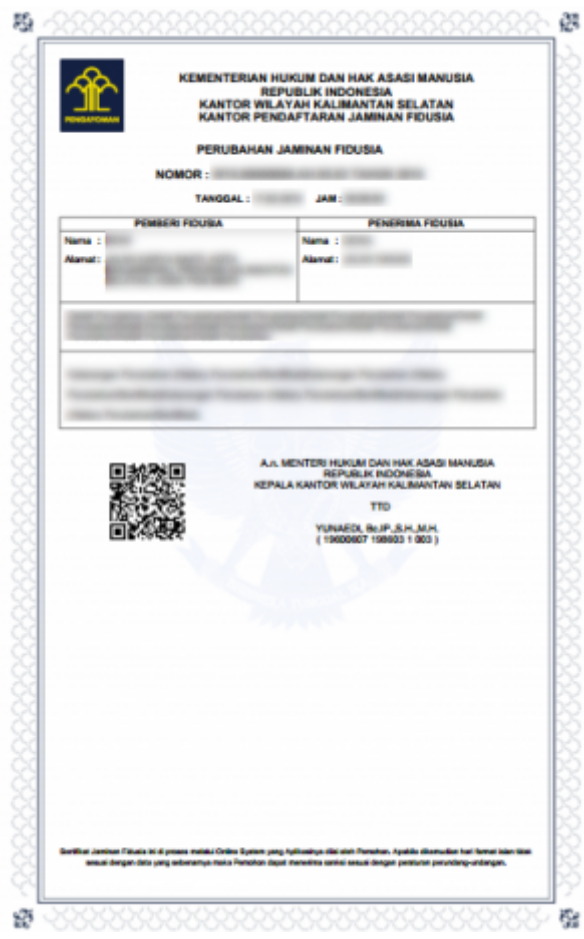

### **D. CETAK TAGIHAN**

Setelah melakukan proses Perubahan, maka akan tampil halaman sebagai berikut:

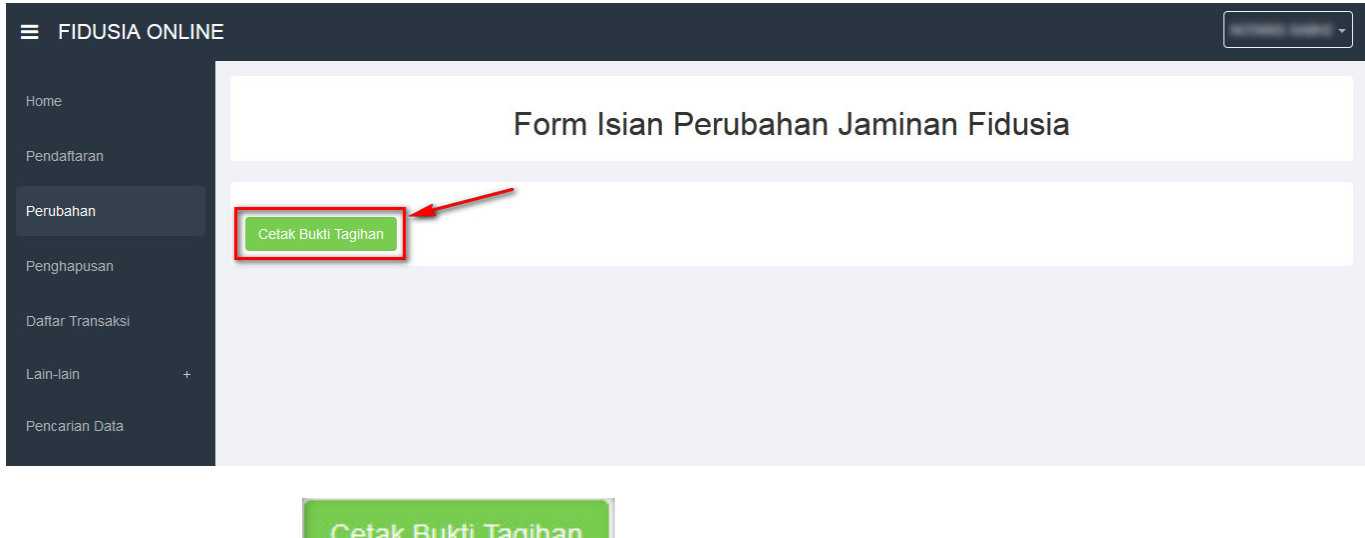

Kemudianklik tombol **kemudian klik tombol kan tampil sebagai berikut:** 

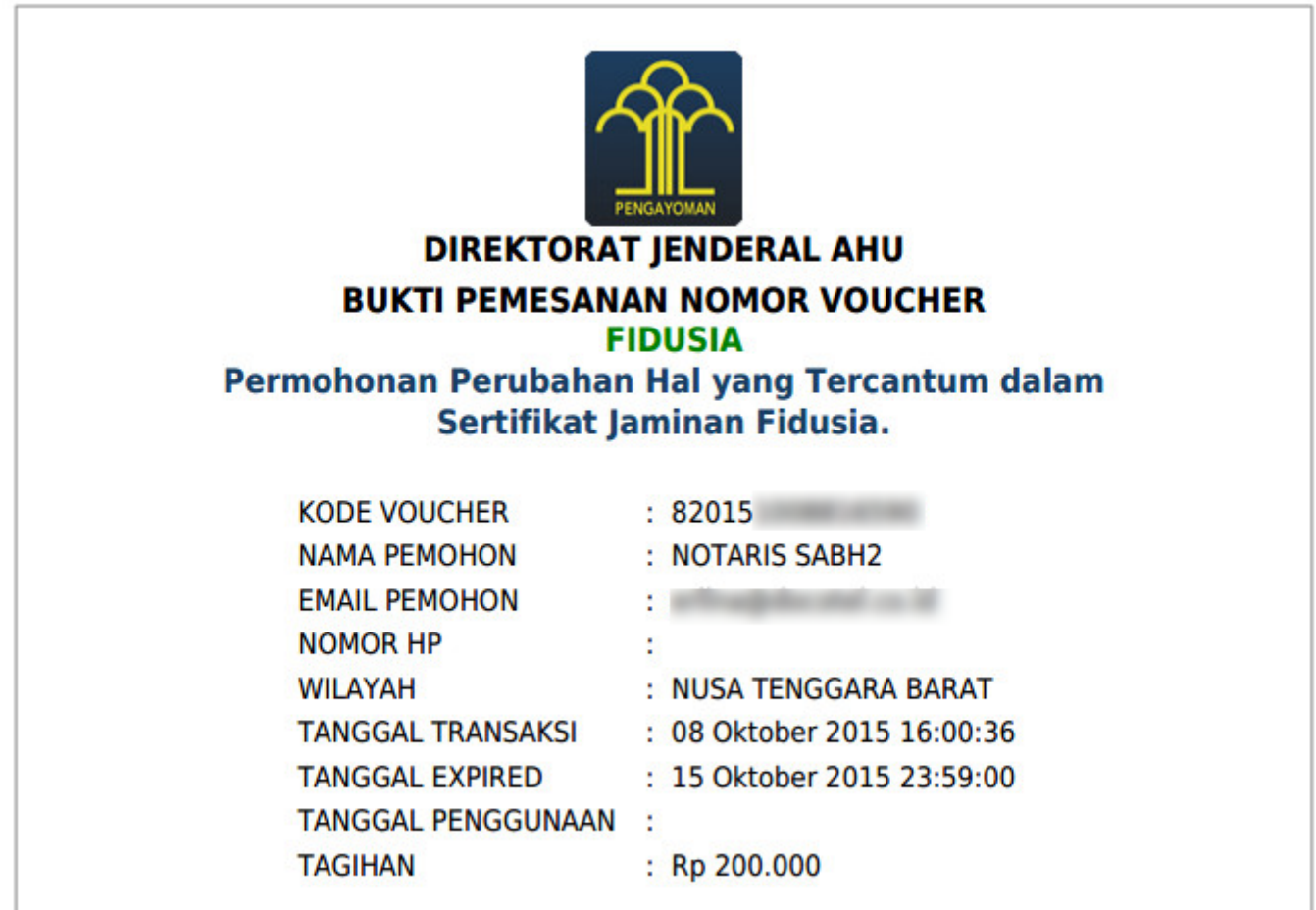

● LAKUKAN PEMBAYARAN

Cetak tagihan Bukti Permohonan Perubahan Hal Yang Tercantum Dalam Sertifikat Fidusia, Setelah itu segera lakukan pembayaran melalui Bank Persepsi untuk mengaktifkan status jaminan fidusia Anda.

### **E. DAFTAR TRANSAKSI**

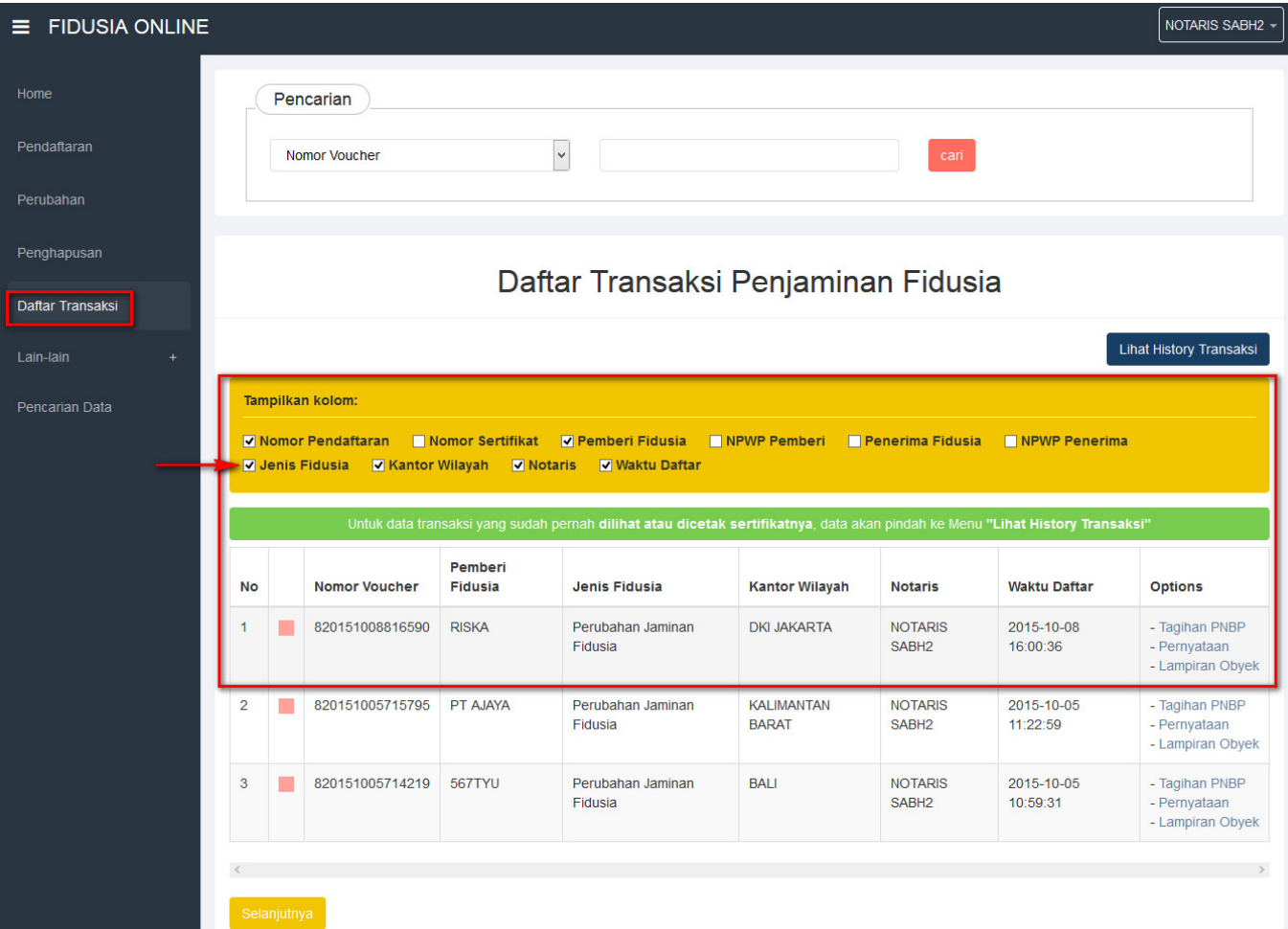

- Klik menu "Daftar Transaksi" untuk melihat status jenis fidusia
- 1. Pada kolom pencarian untuk mencari data fidusia
- 2. Maka akan terlihat tampilan kolom dan ceklis jenis fidusia agar mengetahui statusnya dan akan terlihat tabel di bawah kolom. Jika kotak masih berwarna pink berarti status belum bayar.
- 3. Tombol Lihat History Transaksi untuk melihat history transkasi ketika Notaris sudah lakukan 1 Kali download Surat Sertifikat Pendaftaran

### **DAFTAR TRANSAKSI YANG SUDAH BAYAR**

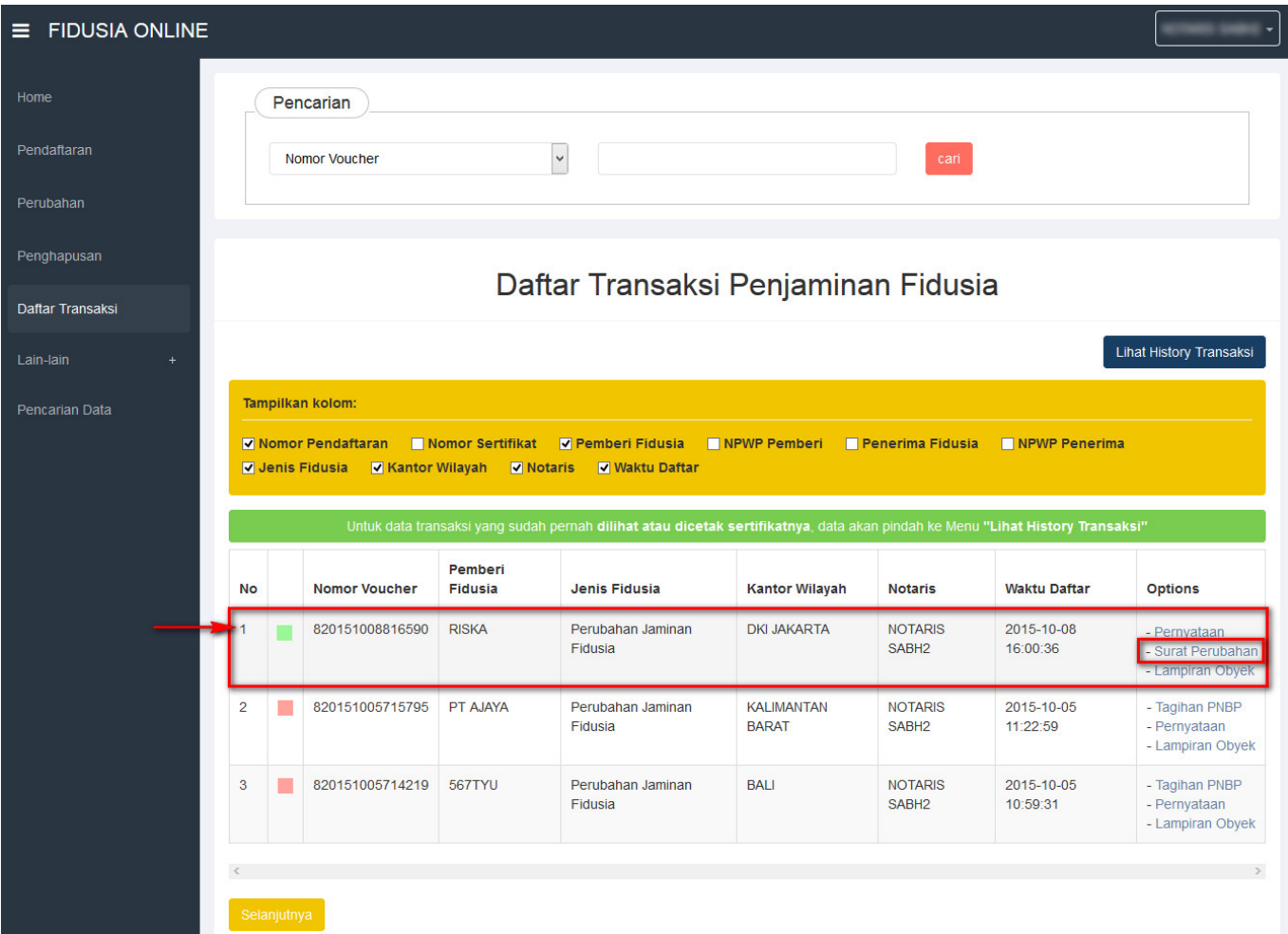

- Ketika sudah melakukan pembayaran maka bisa di lihat di daftar transkasi dengan berubahnya warna hijau berarti sudah bayar dan bisa melakukan Cetak Surat Perubahan
- Ketika klik pada "Surat Perubahan" maka akan muncul Perubahan Jaminan Fidusia

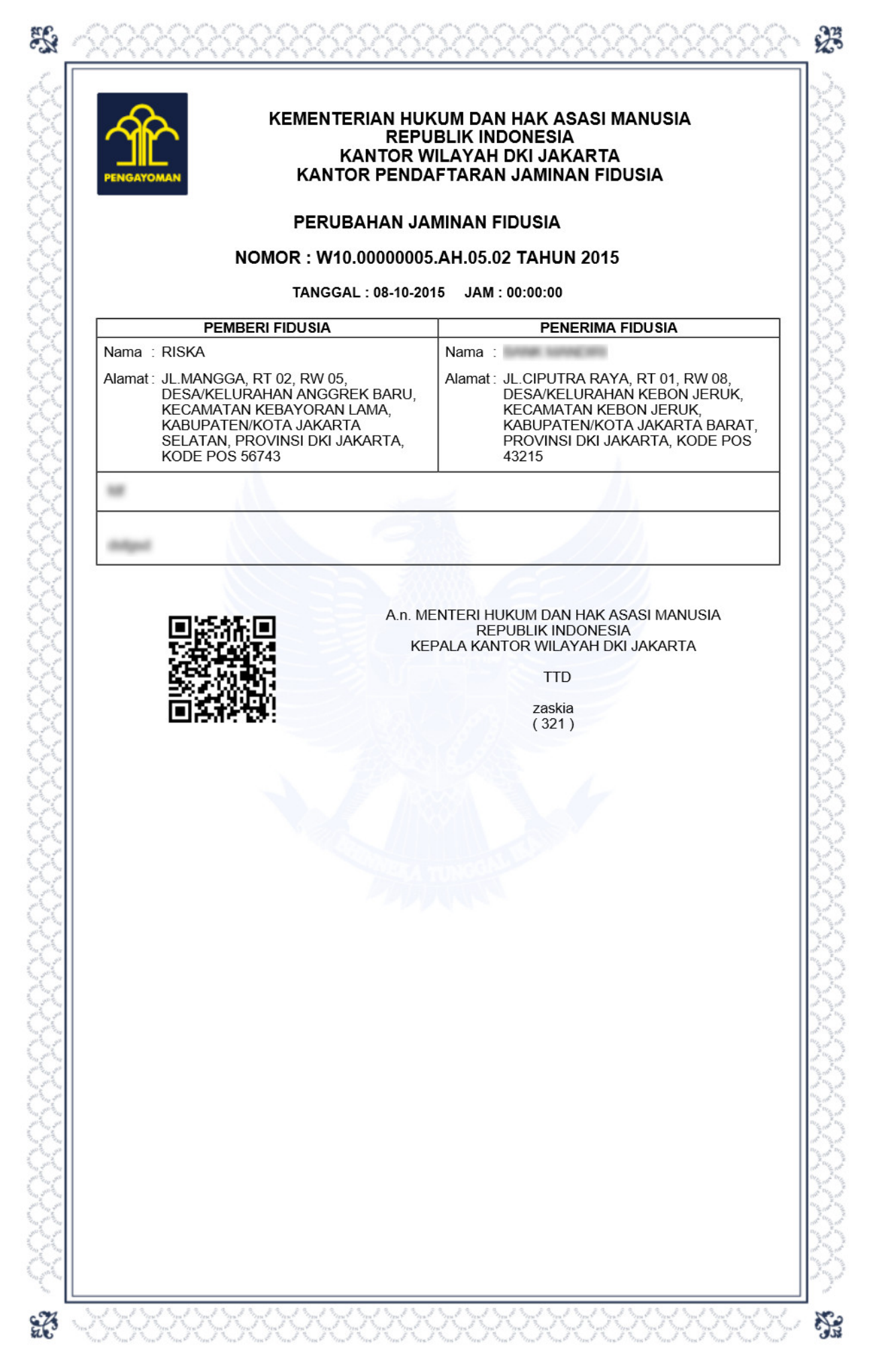

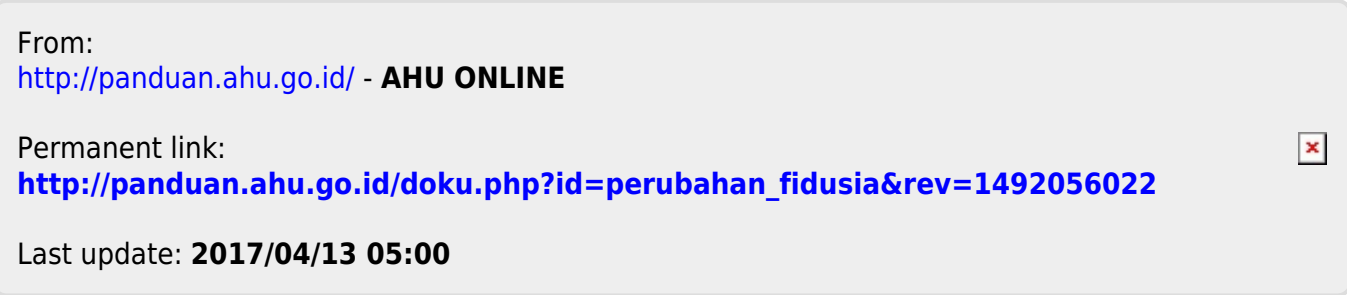